MORNINGSTAR Direct

**Morningstar DirectSM Training Guide** Setting Your User Preferences Copyright © 2017 Morningstar, Inc. All rights reserved.

The information contained herein: (1) is proprietary to Morningstar and/or its content providers; (2) may not be copied or distributed; (3) is not warranted to be accurate, complete or timely; and (4) does not constitute advice of any kind. Neither Morningstar nor its content providers are responsible for any damages or losses arising from any use of this information. Any statements that are nonfactual in nature constitute opinions only, are subject to change without notice, and may not be consistent across Morningstar. Past performance is no guarantee of future results

## **Table of Contents**

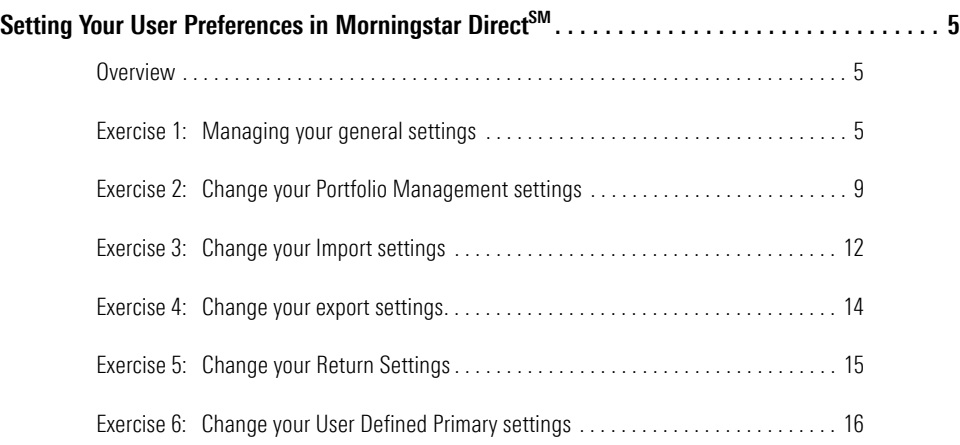

*This page intentionally left blank*

# <span id="page-4-0"></span>**Setting Your User Preferences in Morningstar DirectSM**

Global settings in the File menu define settings on the application level. As you start **Overview** using the various product areas such as Performance Reporting, Equity Attribution, and Presentation Studio, they will have their own specific user preferences. In this manual, you will learn how to set your user preferences in Morningstar Direct<sup>SM</sup>.

The General settings cover a wide range of options. Remember that these apply globally, throughout the application. Also, changes you make here also affect the depiction of information in Morningstar Direct Cloud.

To manage your general settings, do the following:

1. From the menu bar select **File**…**Set User Preferences**. The Set User Preferences window opens. The General tab is selected by default.

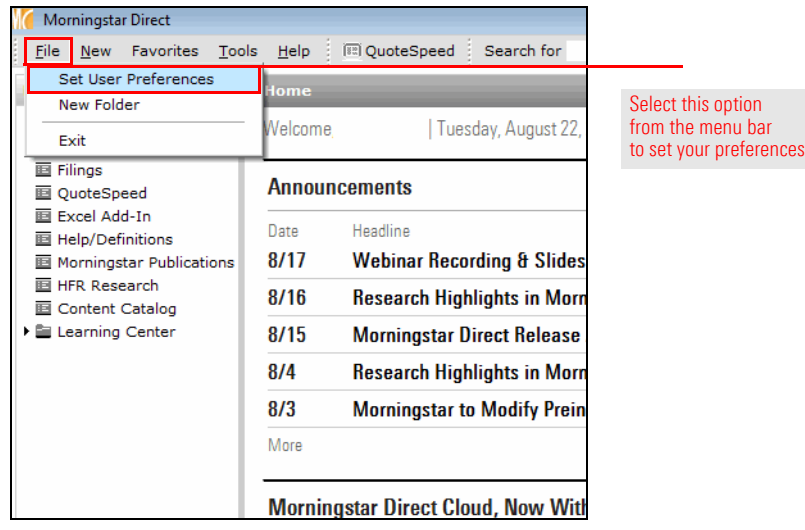

<span id="page-4-2"></span><span id="page-4-1"></span>**Exercise 1: Managing your general settings**

2. On the General tab, consider changing the following settings:

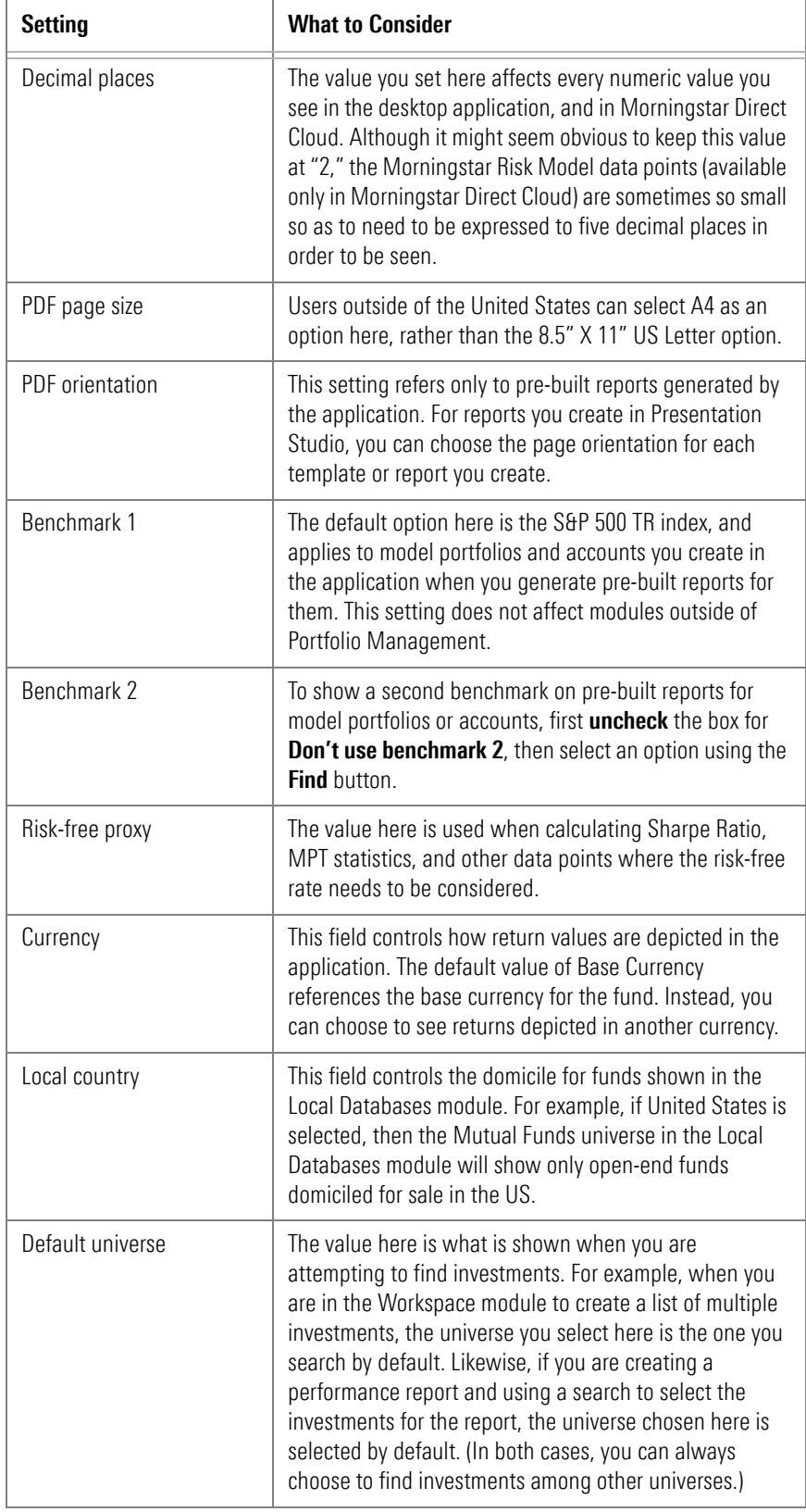

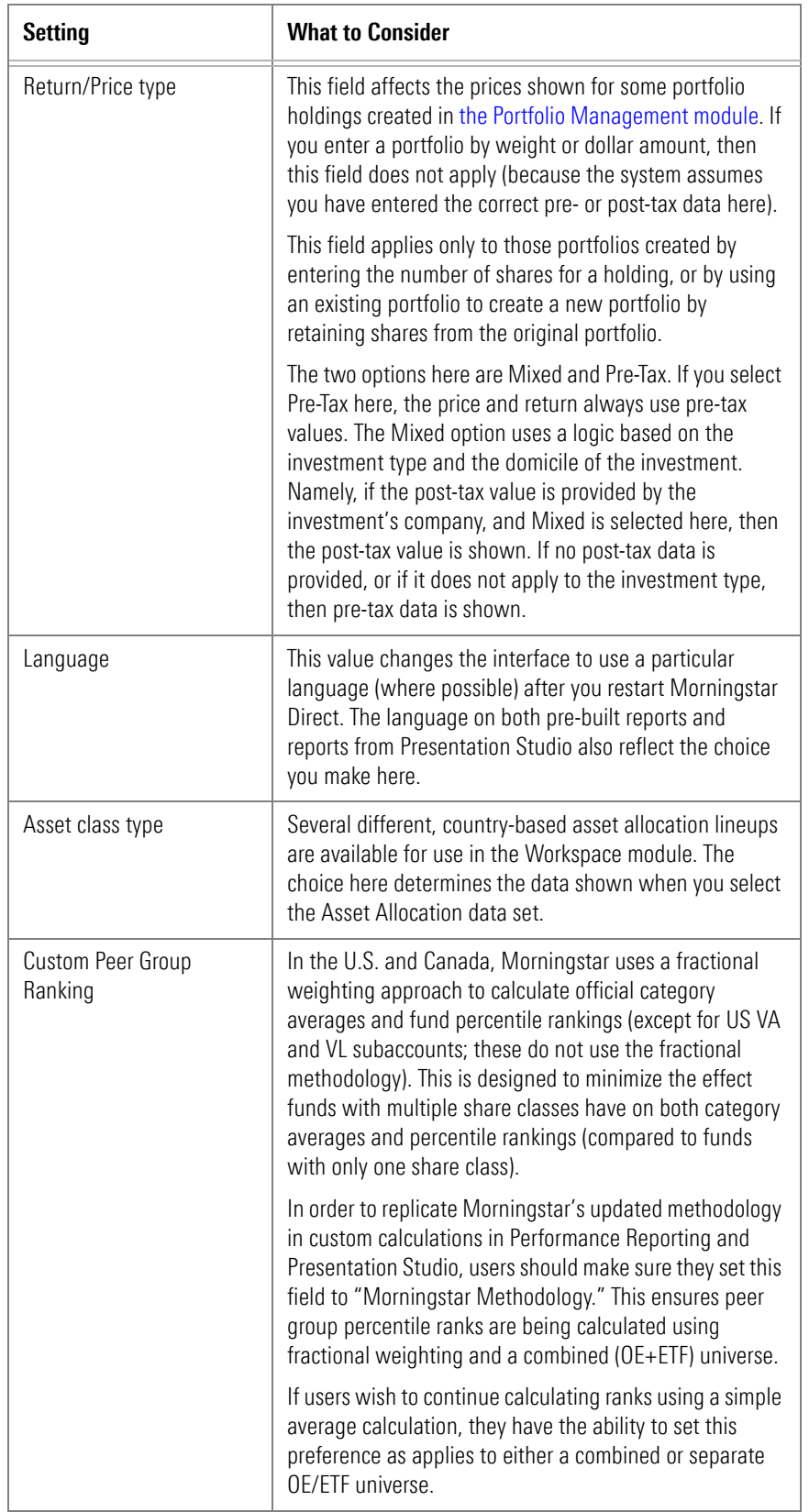

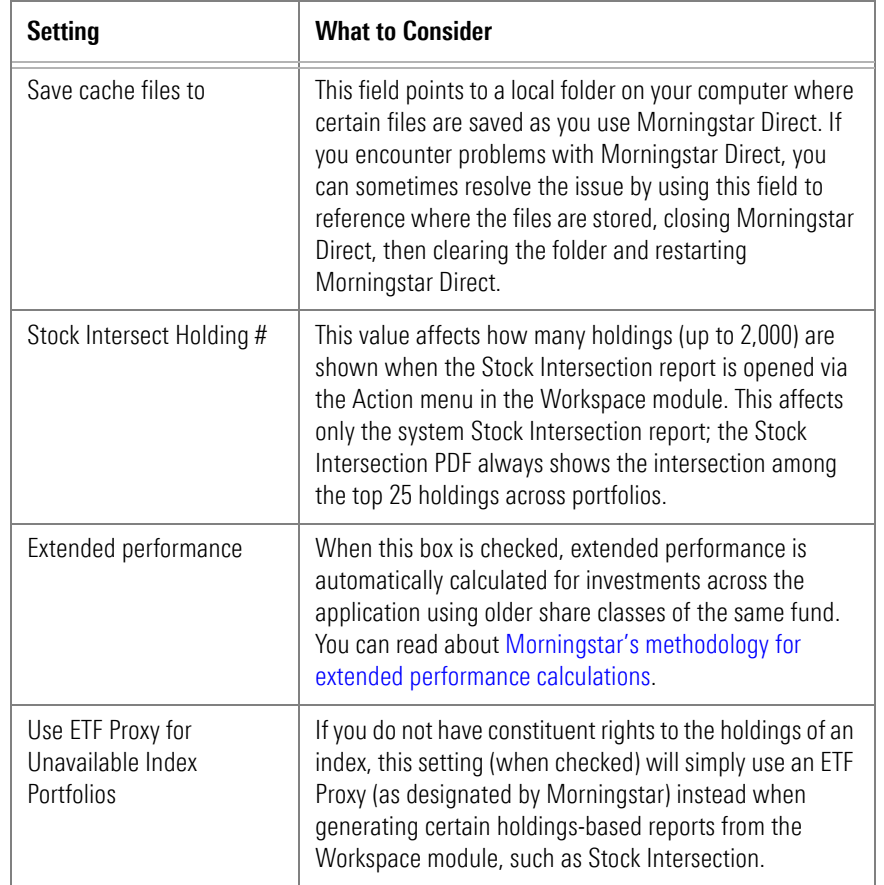

3. If you make any changes here, click **OK** to save them.

The settings for the Portfolio Management module ask you to consider the following:

- $\blacktriangleright$  How do you want to handle performance calculation returns?
- ▶ What general account settings do you want to set for tax lots and transactions?
- ▶ What settings do you want to default to when creating reports from this module?

Do the following:

1. If the Set User Preferences window is not already open, from the menu bar select **File**…**Set User Preferences**. The Set User Preferences window opens.

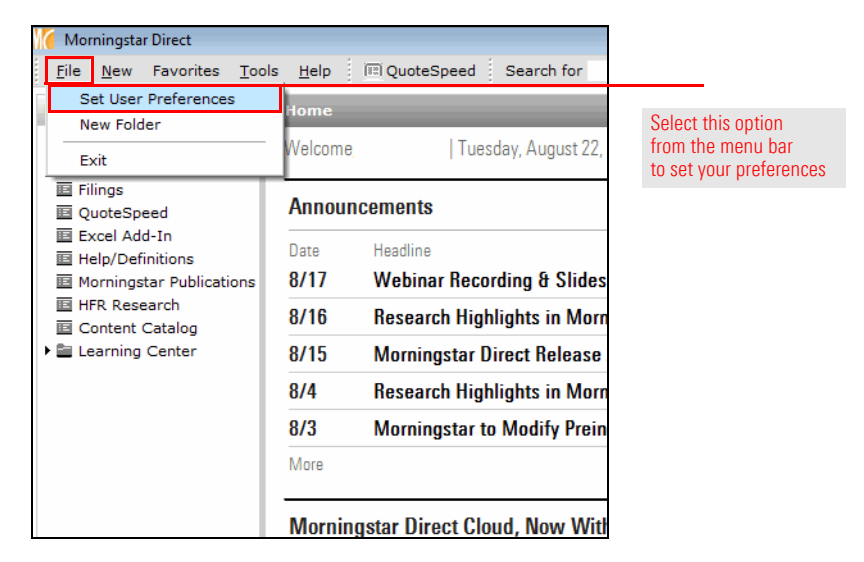

#### <span id="page-8-0"></span>**Exercise 2: Change your Portfolio Management settings**

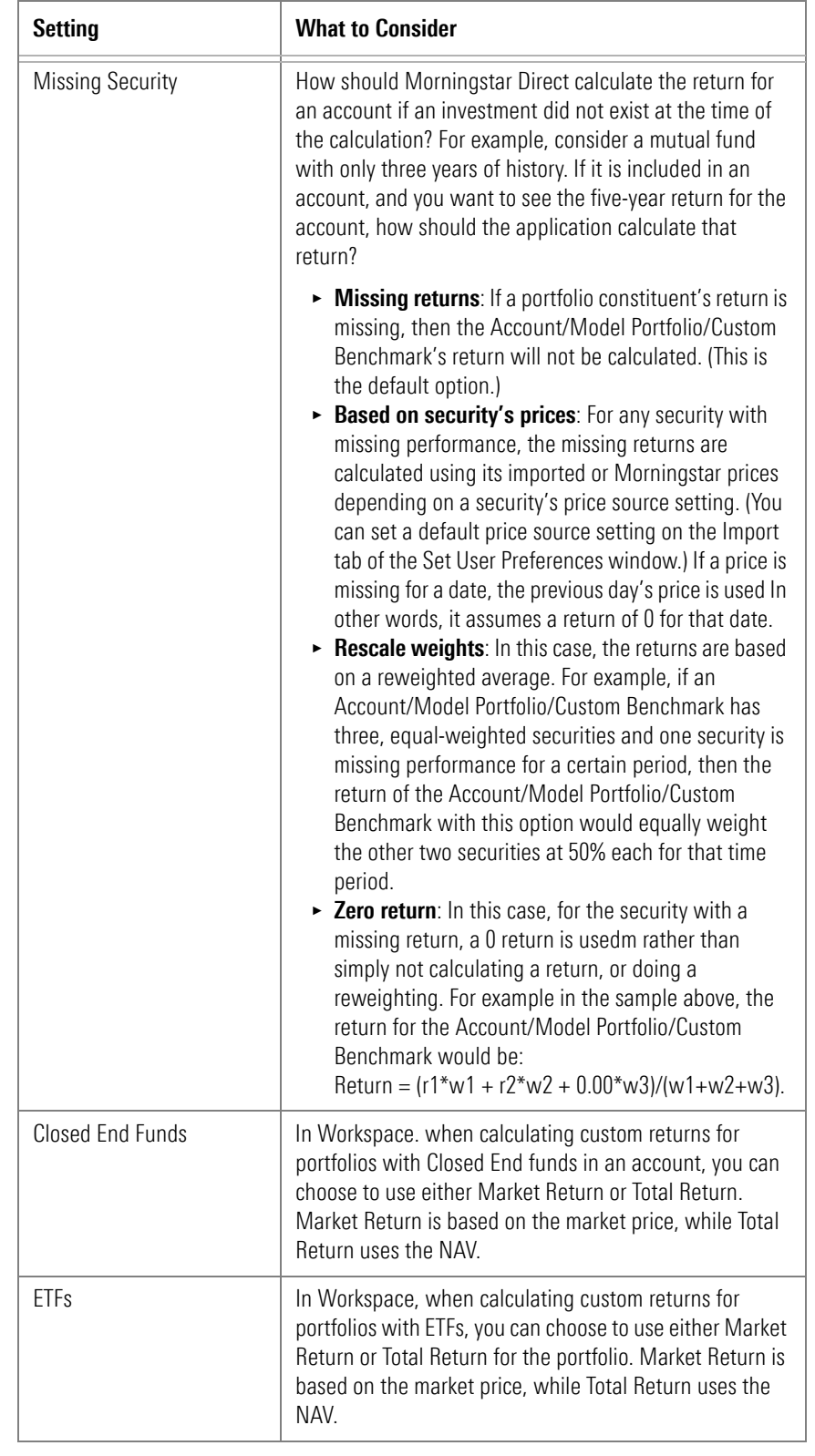

2. Select the **Portfolio Management** tab. Use the following table as a reference for making changes here.

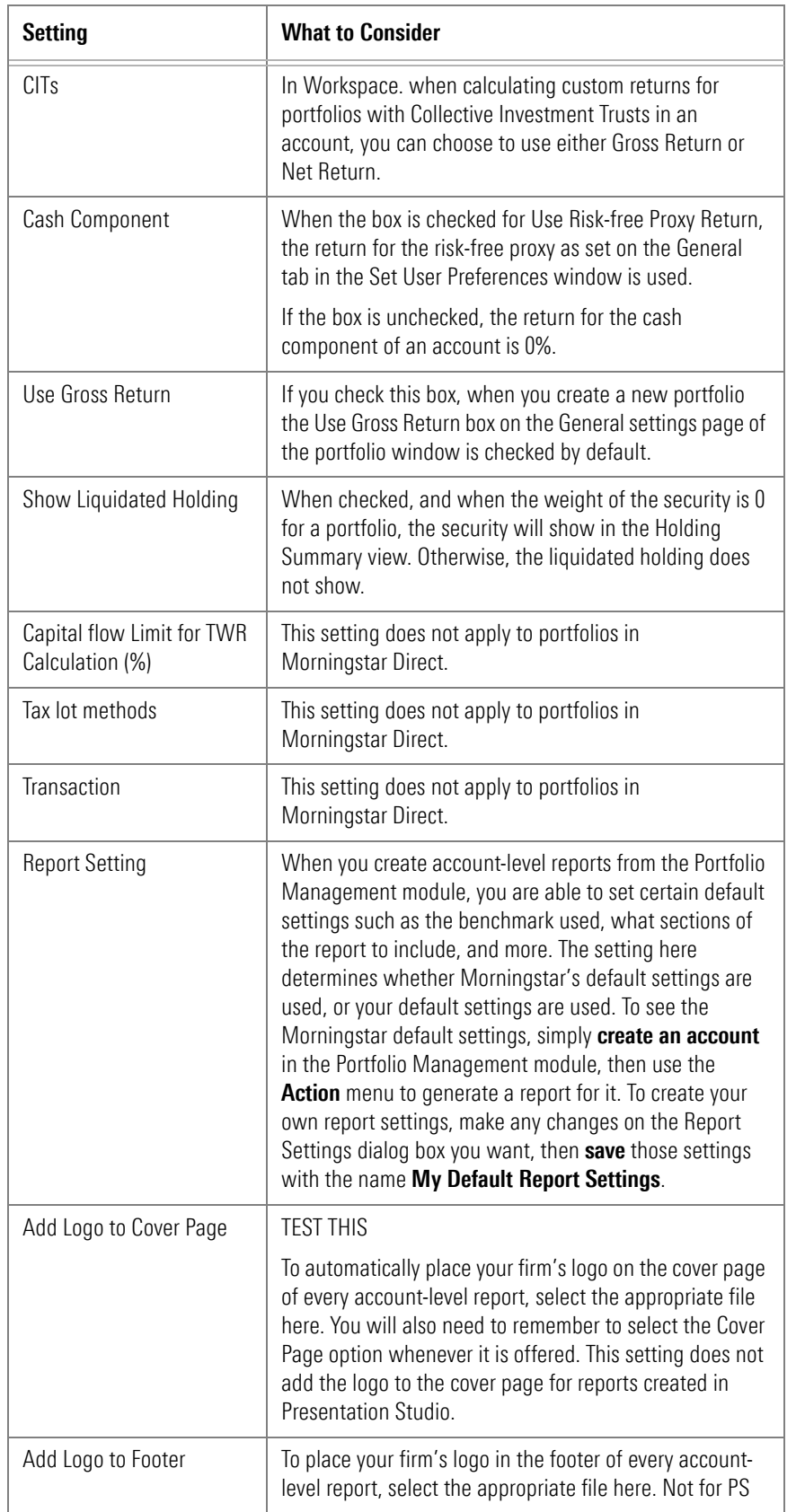

3. If you make any changes here, click **OK** to save them.

The Import tab is used to do the following:

- $\blacktriangleright$  set the default price source and settings for imported security performance calculations
- $\blacktriangleright$  select security-matching filter settings concerning exchanges/currencies (so the correct version of an investment is recognized when importing)
- $\triangleright$  create automated import settings relevant to custodian templates for import, and
- $\blacktriangleright$  choose how to handle any custom data points you import.

Do the following:

1. If the Set User Preferences window is not already open, from the menu bar select **File**…**Set User Preferences**. The Set User Preferences window opens.

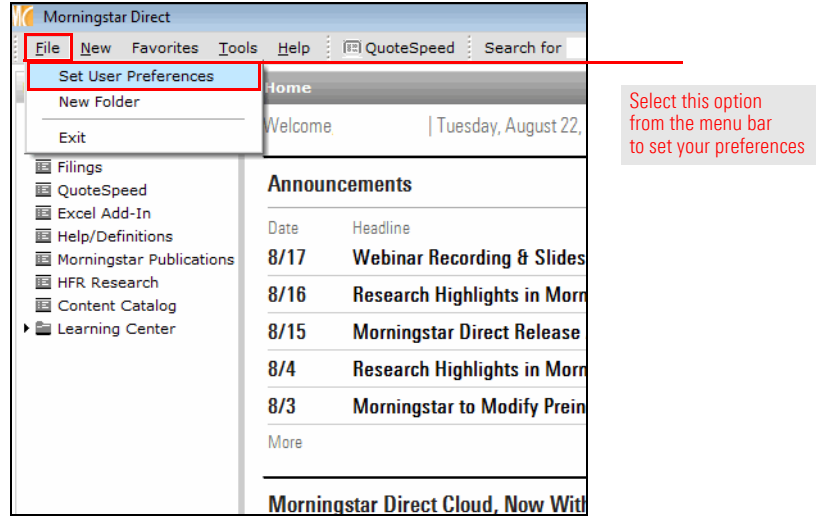

2. Select the **Import** tab. Use the following table as a reference for making changes here.

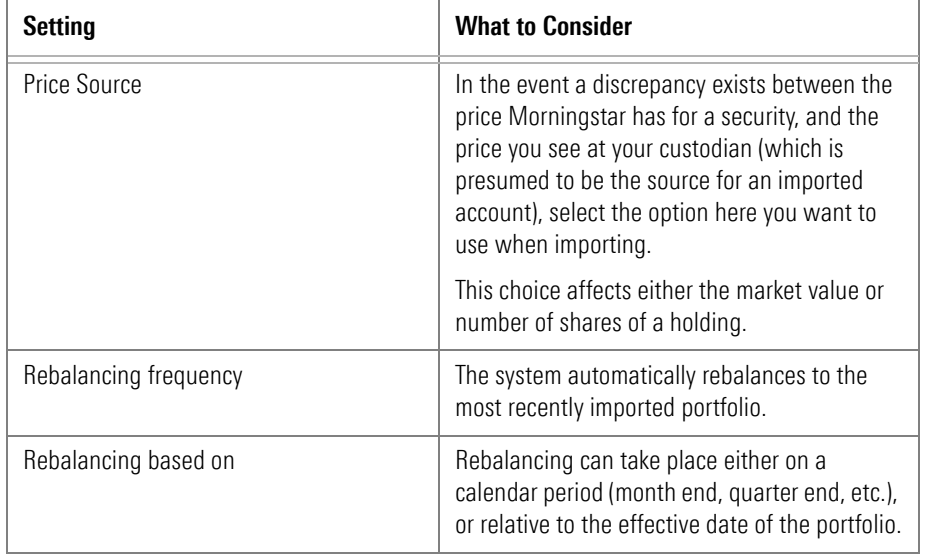

### <span id="page-11-0"></span>**Exercise 3: Change your Import settings**

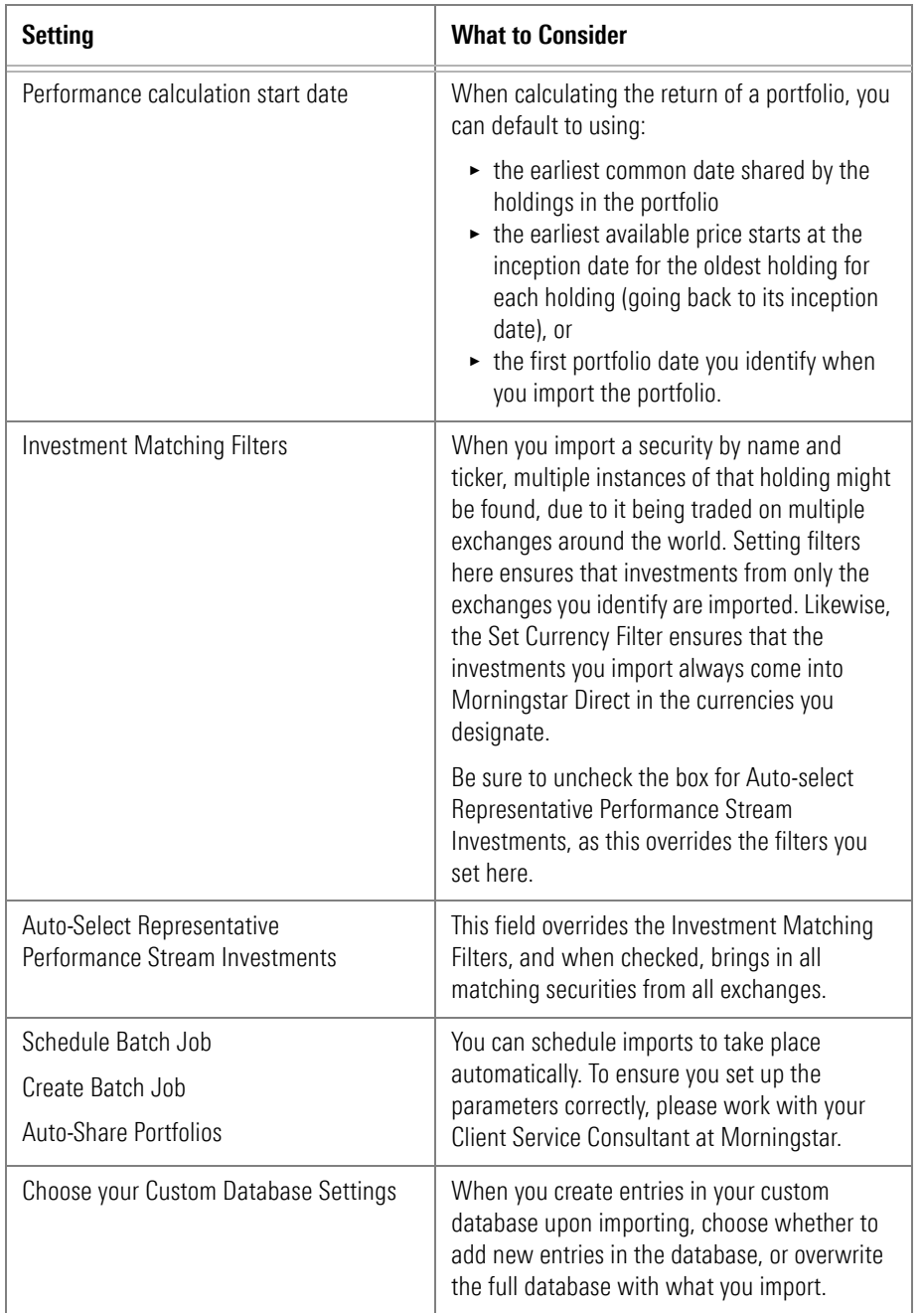

3. If you make any changes here, click **OK** to save them.

Most modules in Morningstar Direct allow you to export the rows and columns you are looking at in a grid view to either Microsoft Excel or a PDF. When you use either the **Export** icon or the **PDF** icon on the toolbar to do this, several summary statistics can be included automatically.

The Export tab is used to do the following with regard to this action:

- $\triangleright$  choose the summary statistics to include when you export or print content
- $\blacktriangleright$  when exporting or printing, choose whether breakpoints in the Summary Statistics area should be set at the quartile, quintile or decile level, and
- $\triangleright$  choose how to display the Morningstar Rating and Morningstar Style Box upon export.

To set your export settings, do the following:

1. If the Set User Preferences window is not already open, from the menu bar select **File**…**Set User Preferences**. The Set User Preferences window opens.

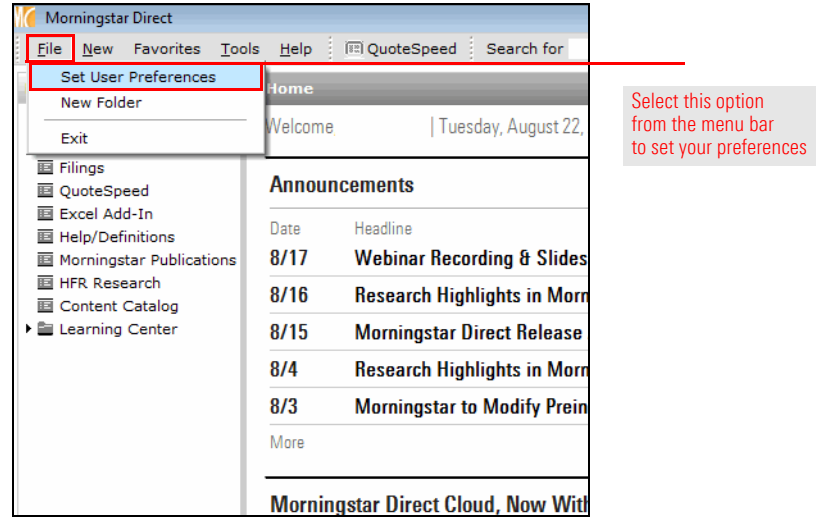

2. Select the **Export** tab. Use the following table as a reference for making changes here.

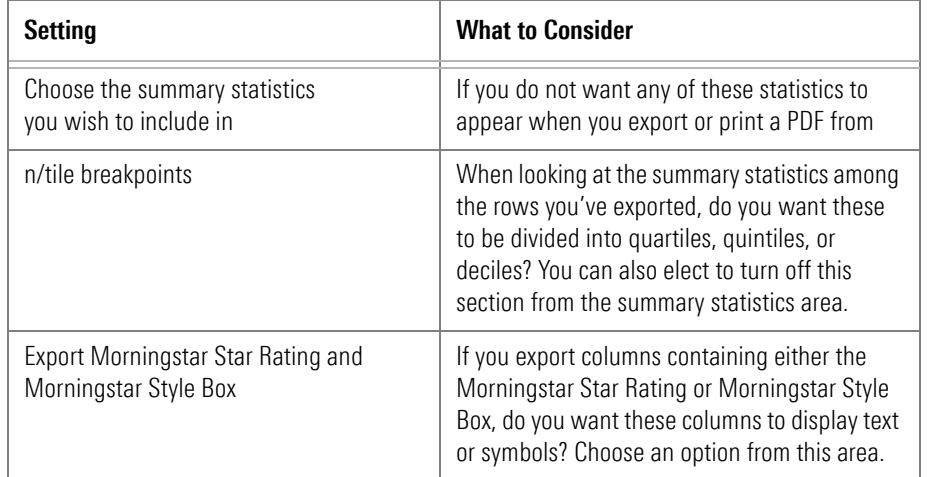

3. If you make any changes here, click **OK** to save them.

#### <span id="page-13-0"></span>**Exercise 4: Change your export settings**

In the Workspace module, you can create custom calculations for several data points, including returns.

The Return Settings tab is used to do the following with regard to this action:

- $\triangleright$  choose the default return type for a variety of security types when using a custom calculation, and
- $\blacktriangleright$  select a day of the week to serve as the end day for a week.

To set your return settings, do the following:

1. If the Set User Preferences window is not already open, from the menu bar select **File**…**Set User Preferences**. The Set User Preferences window opens.

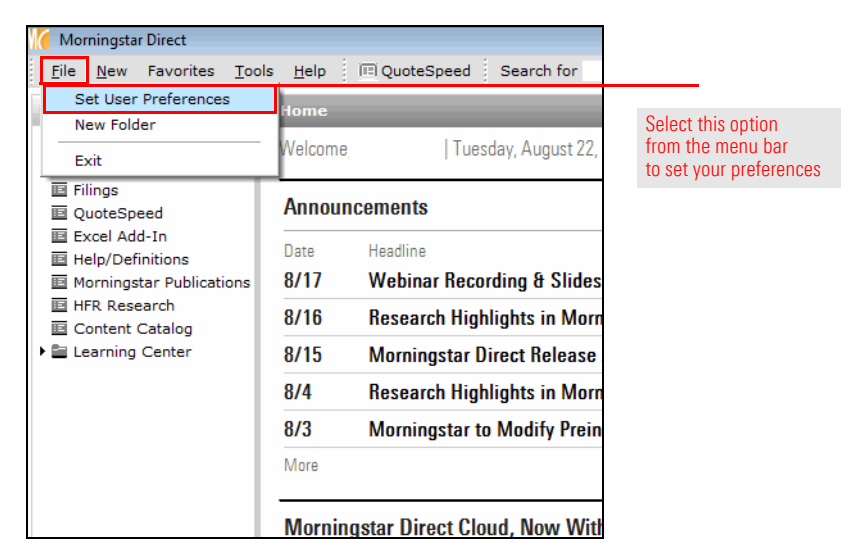

2. Select the **Report Settings** tab. Use the following table as a reference for making changes here.

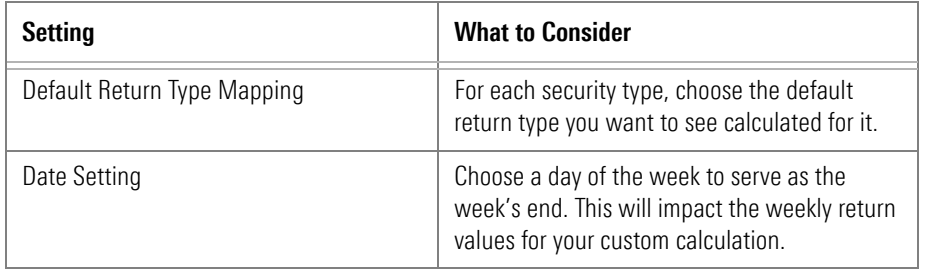

3. If you make any changes here, click **OK** to save them.

#### <span id="page-14-0"></span>**Exercise 5: Change your Return Settings**

Use User Defined Primary Share Class.

When you create an advanced search (also known as a search by criteria) in the Local Databases, Global Databases, Workspace, or Performance Reporting modules, you have the option to select a single share class of each fund that's returned by the search. The parameter dictating which share class of a fund is returned can be set from the Set User Preferences window.

If more than one share class shares the selected preference for the criteria (e.g. more than one share class shares the lowest management fee and/or the oldest inception date) then all those share classes which match the selected preference will be judged using the next criterion (with any share classes that do not match the first preference being discarded). If no share classes for the fund match the preference chosen for the Currency, Distribution or Institutional criteria, then none of the share classes should be discarded, and so the next criterion is considered.

To invoke this setting, be sure to check the box on the Search Criteria dialog box for

<span id="page-15-0"></span>**Exercise 6: Change your User Defined Primary settings**

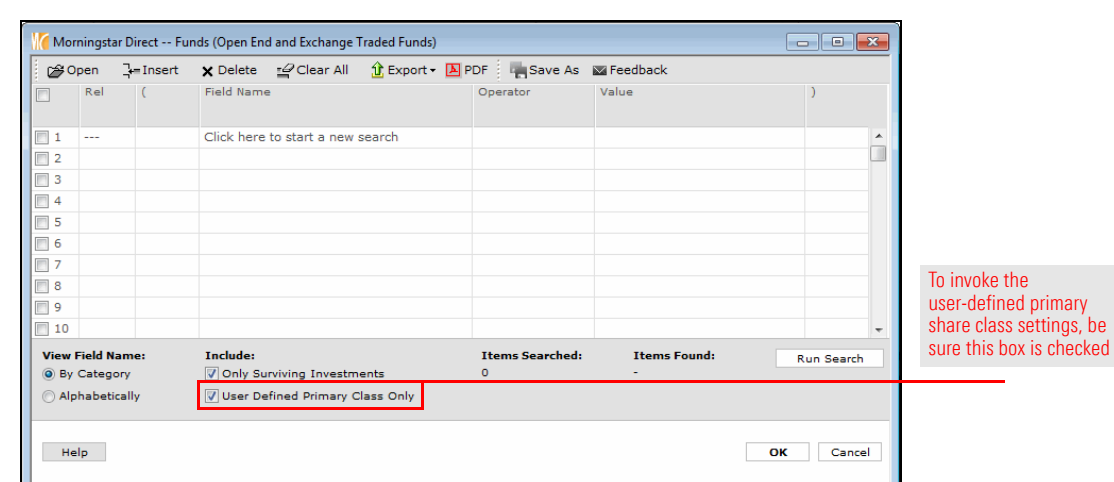

To set your User Defined Primary Share Class settings, do the following:

1. If the Set User Preferences window is not already open, from the menu bar select **File**…**Set User Preferences**. The Set User Preferences window opens.

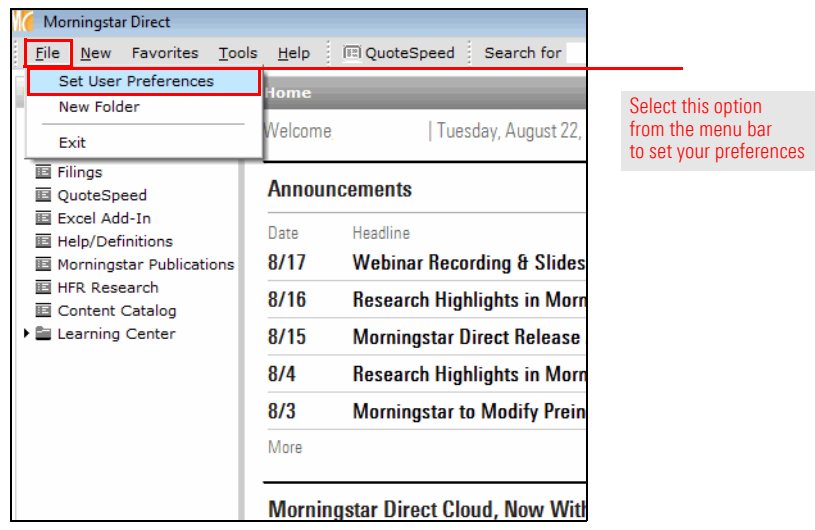

2. Select the **User Defined Primary** tab. Use the following table as a reference for making changes here.

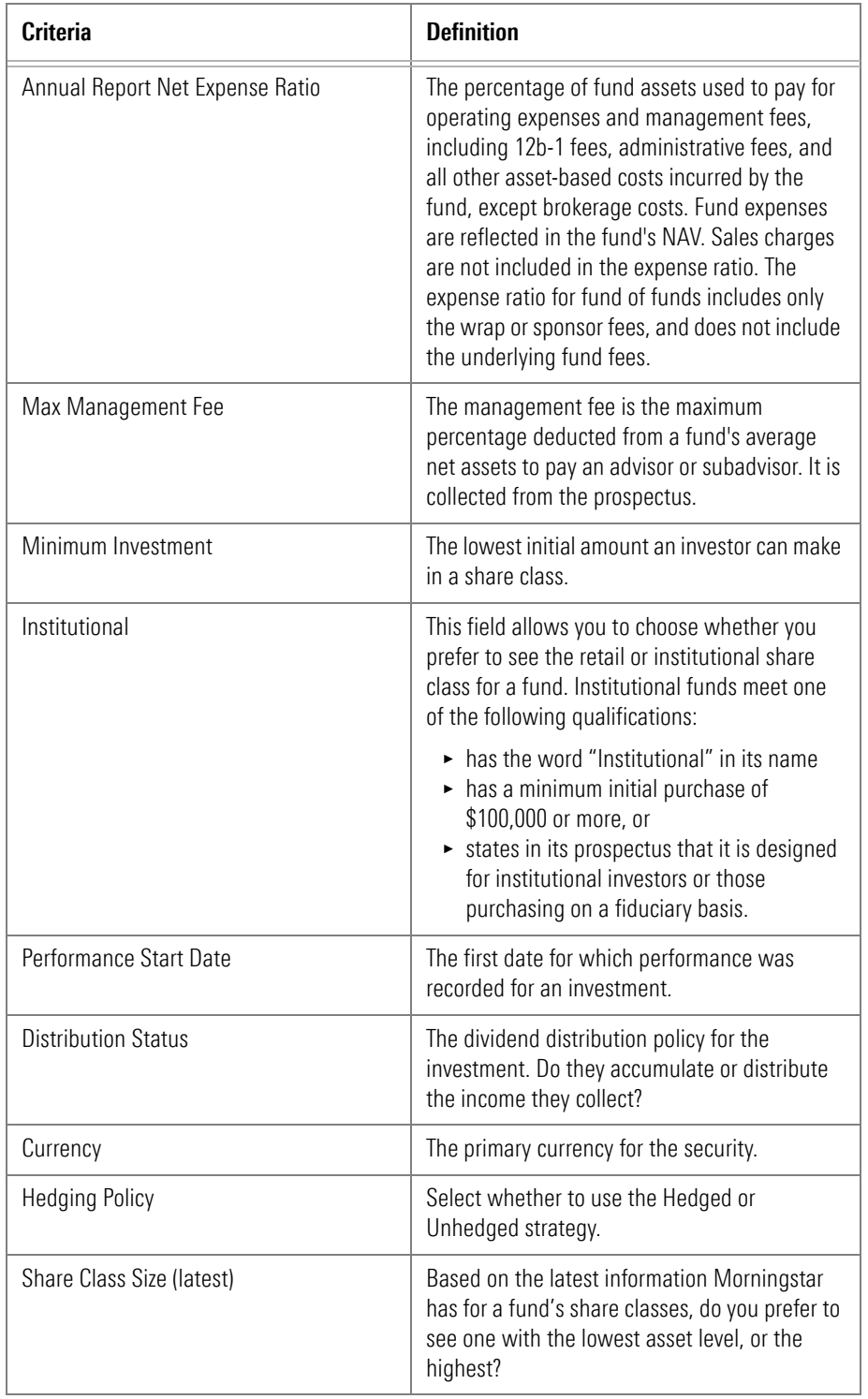

- 3. To change the primacy of a selection, click anywhere in its row, then use the **arrow buttons** to move it up or down.
- 4. If you make any changes here, click **OK** to save them.